# **8. Konfiguration der Dip-Schalter**

- 1/ Sie müssen die Dip-Schalter jeder BT6000-Tafelkarte vor der Benutzung konfigurieren. Dazu Servicetüren öffnen.
- 2/ Die Dip-Schalter von 1 bis 4 ermöglichen, die von der Karte gesteuerten Tafelteile zu identifizieren.
- 3/ Die Dip-Schalter von 5 bis 8 ermöglichen, jede Tafel zu nummerieren. Eine Nummer für jede Tafel.

*Die BT6102 und BT6103 sind Teile von einer Anlage. Deshalb müssen Sie die DIP-Schalter 5 bis 7 an ON konfigurieren (Tafelnummer = 0). Für die Anlagen mit vierseitigen oder doppelseitigen Tafeln, konfigurieren Sie die Nebentafeln mit der Nummer 0.*

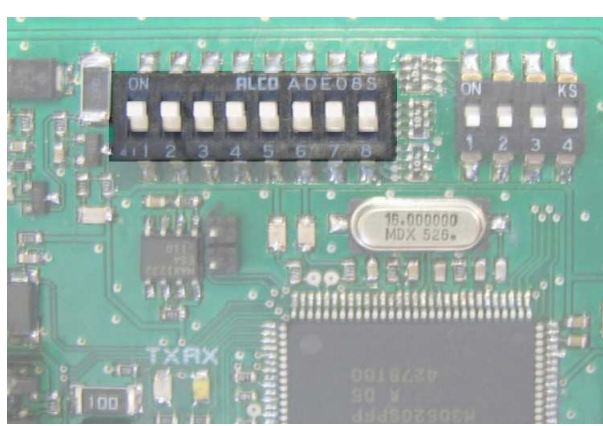

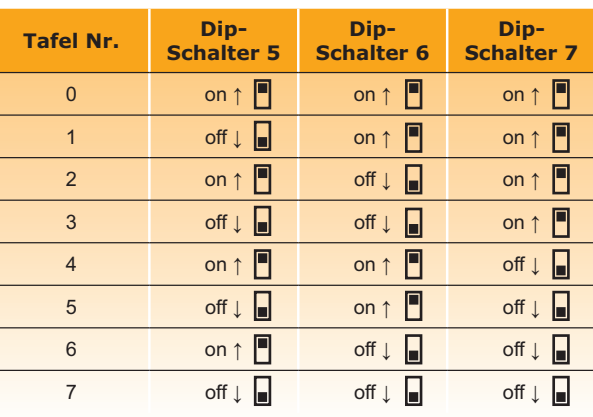

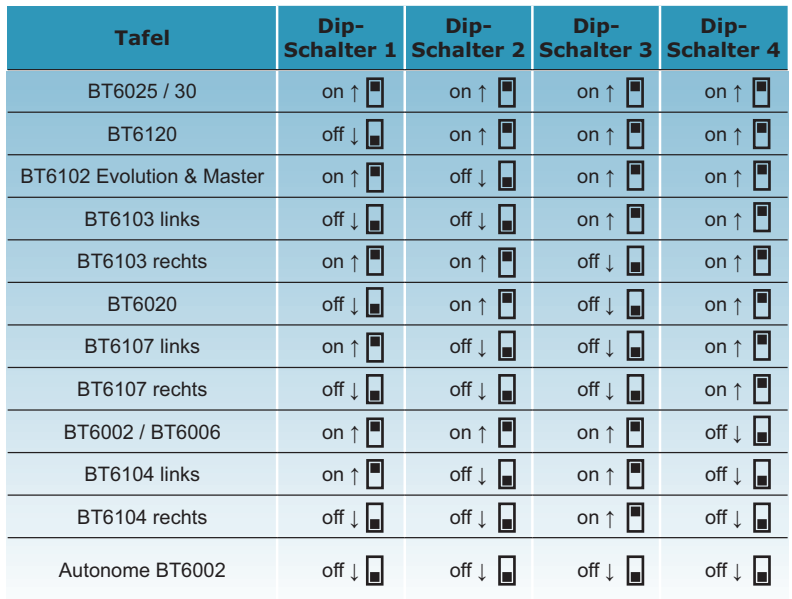

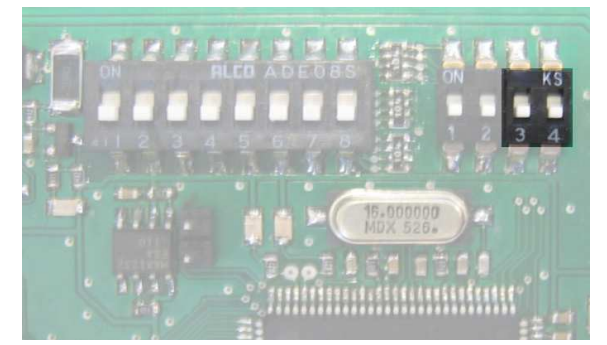

Dip-Schalter 3 = ON ↑ : Tafeltest Dip-Schalter 4 = ON ↑ : Alphanumerische Anzeige der Mannschaftsnamen inaktiv Dip-Schalter 4 = OFF ↓ : Alphanumerische Anzeige der Mannschaftsnamen aktiv

4/ Die 3 Dip-Schalter des 24-Sek.-Bedienpults sind programmierbar, um vom Drahtmodus auf Autonommodus zu schalten.

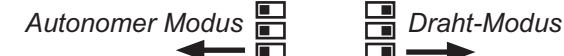

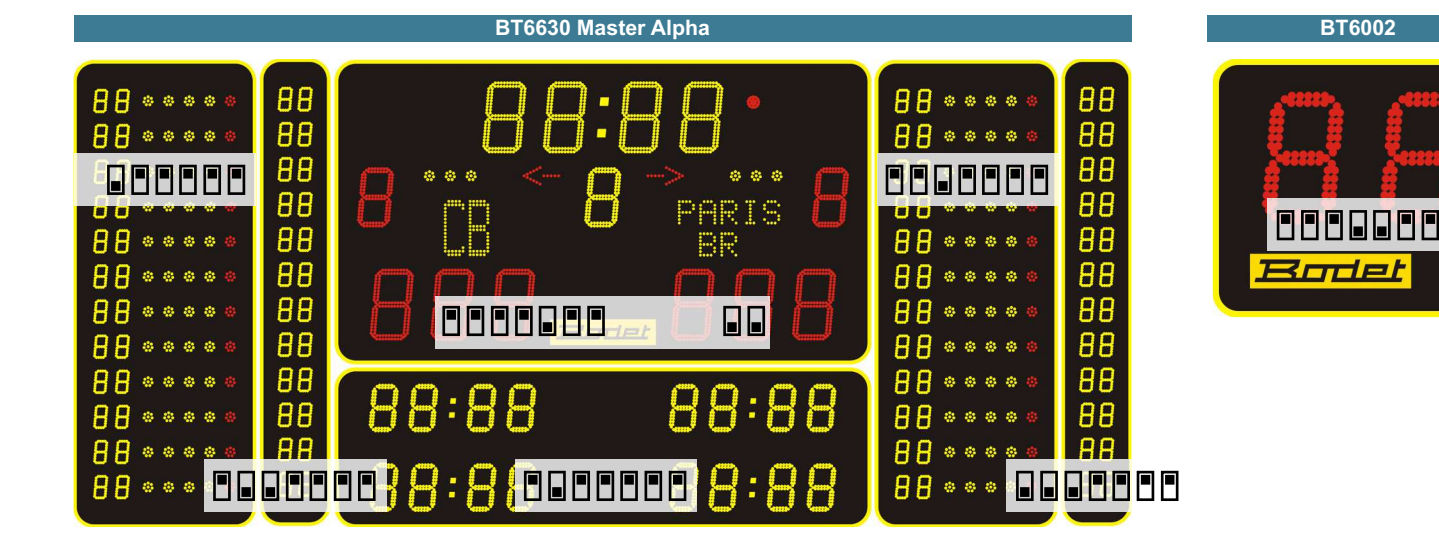

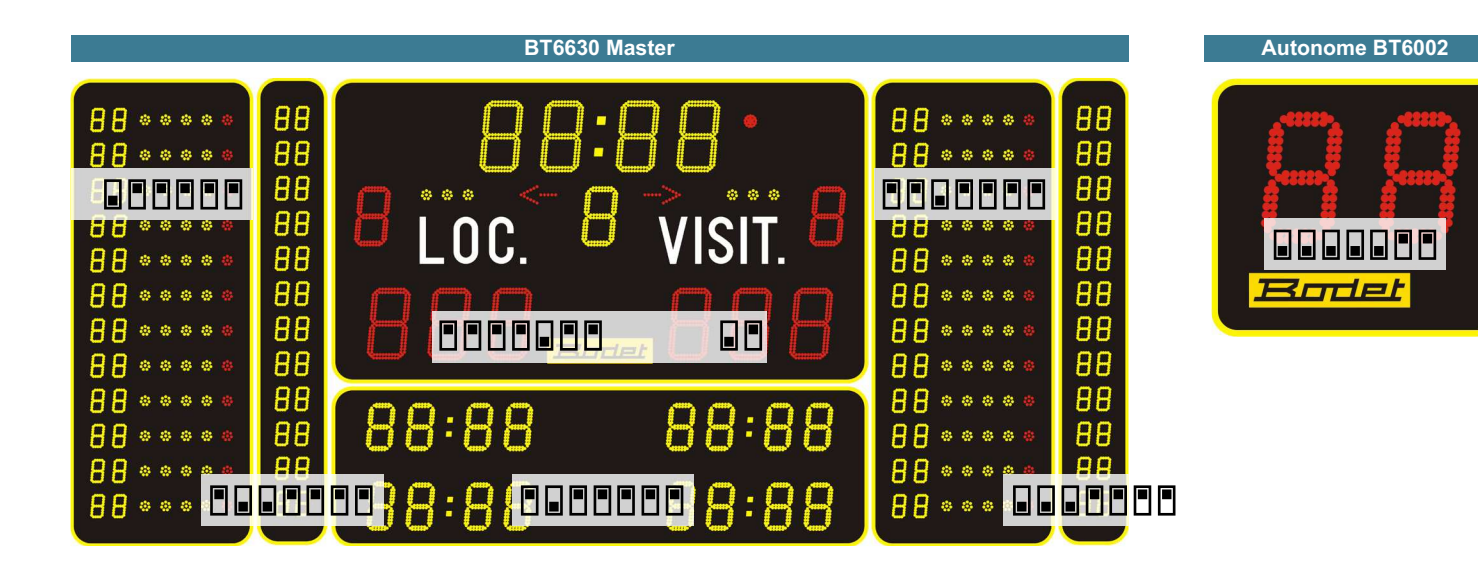

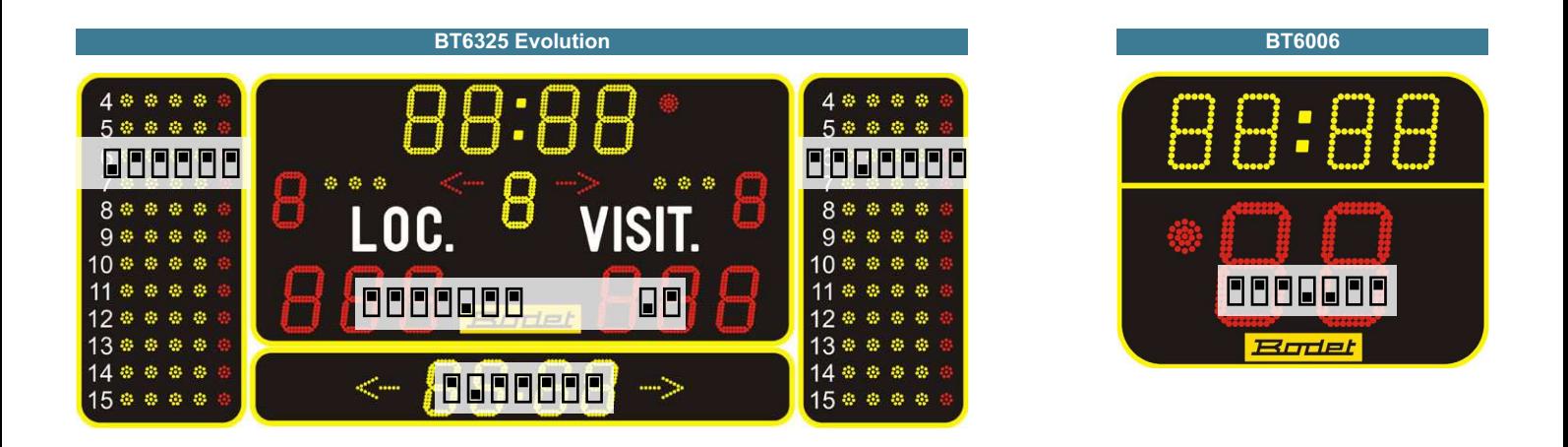

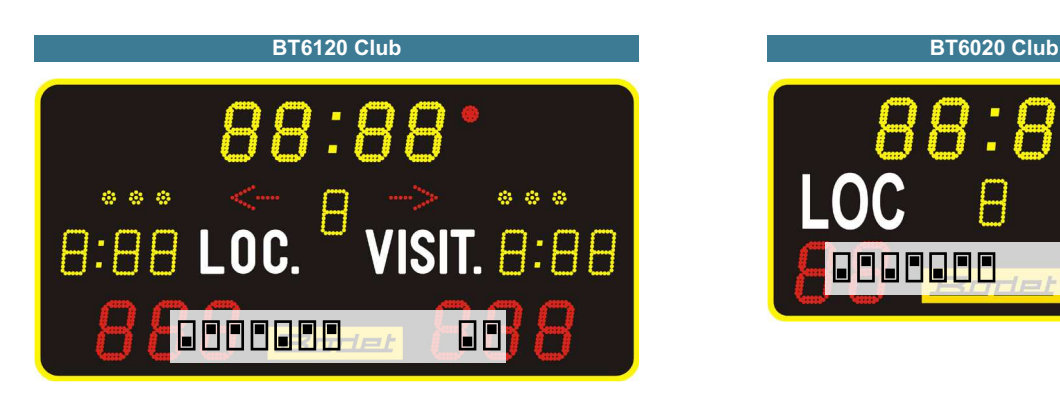

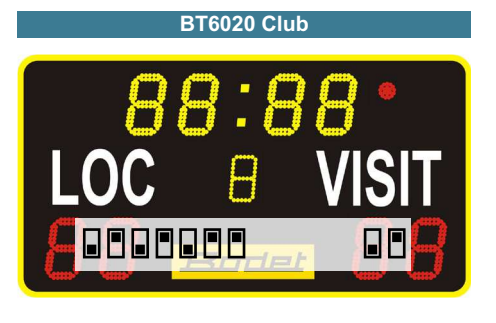

on ↑ off  $\downarrow$   $\blacksquare$ 

## **9. Pult- und Tafeltest**

Ein Testprogramm ermöglicht, das gute Funktionieren des Pultes und der Tafel zu prüfen.

Um dieses Programm zu starten :

- Einschalten des Pultes
- Die Tafel im Uhrzeitmodus konfigurieren
- Taste "RESET" (3) während mind. 5 Sek. gedrückt halten.

Das Testprogramm beginnt.

*Anmerkung : um das Programm zu verlassen, Taste "TIME HEURE" (1) gedrückt halten.*

#### **A) Tafeltest**

1/ Anzeige auf der Tafel der Dip-Konfiguration der Tafelkarte

- 2/ Anzeige der Tafelnummer
- 3/ Anzeige der Epromnummer
- 4/ Anzeige der Flachkabelnummer
- 5/ Anzeige der Ziffernstellung auf Flachkabel
- 6/ Anzeige aller LEDs.
- 7/ Keine Anzeige mehr. Pendant le test des afficheurs du tableau, test de la visu des pupitres et test des touches (voir B).

#### **B) Pulttest**

1/ Nach dem Starten des Testprogrammes zeigt jedes Pult an :

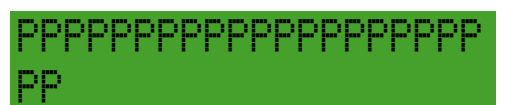

- 2/ Dann jede Taste des Haupt-, Zweit- und 24-Sek.-Bedienpultes und der Start/Stop Steuerung testen.
- 3/ Wenn der Test fertig ist, zeigt das Hauptbedienpult an :
- 4/ Um das Programm zu verlassen, Taste "TIME HEURE" (1) gedrückt halten.

 Pour arret test appui sur heure

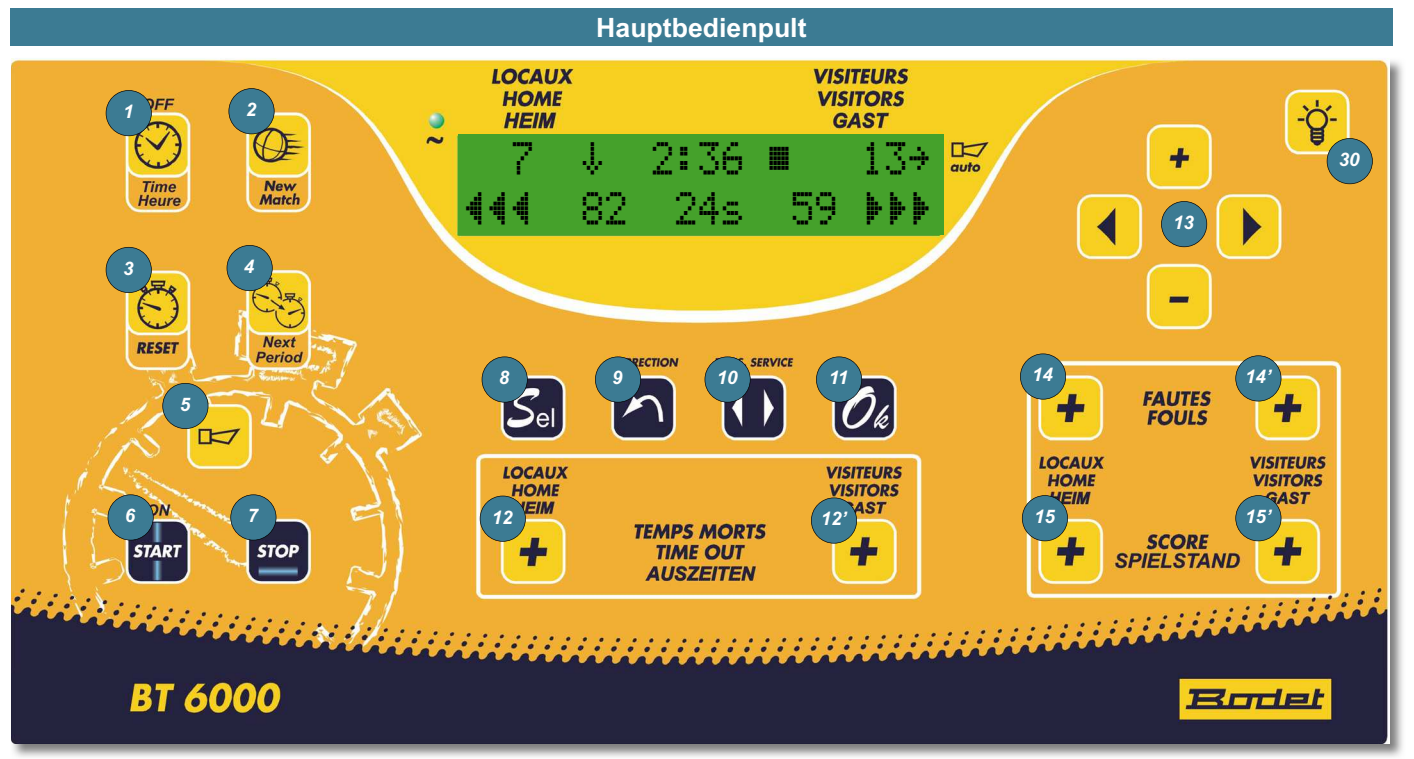

## **10. Techniker-Menü**

Um ins Techniker-Menü zu gelangen, halten Sie die Tasten "OK" + "Poss. Service" 5 Sek. Lang gedrückt :

- Mit den Tasten oben+ / unten-, ändern Sie die Werte jedes Parameters.
- Nächster Parameter : drücken Sie auf den rechten Pfeil.
- Vorheriger Parameter : drücken Sie auf den linken Pfeil.
- Um die Konfiguration des Techniker-Menüs zu bestätigen, drücken Sie auf die Taste "OK".

*Dieses Menü ist dem erfahrenen Benutzer vorbehalten.* 

*Gewisse Parameter können die Funktionsweise der Anlage stark beeinflussen.*

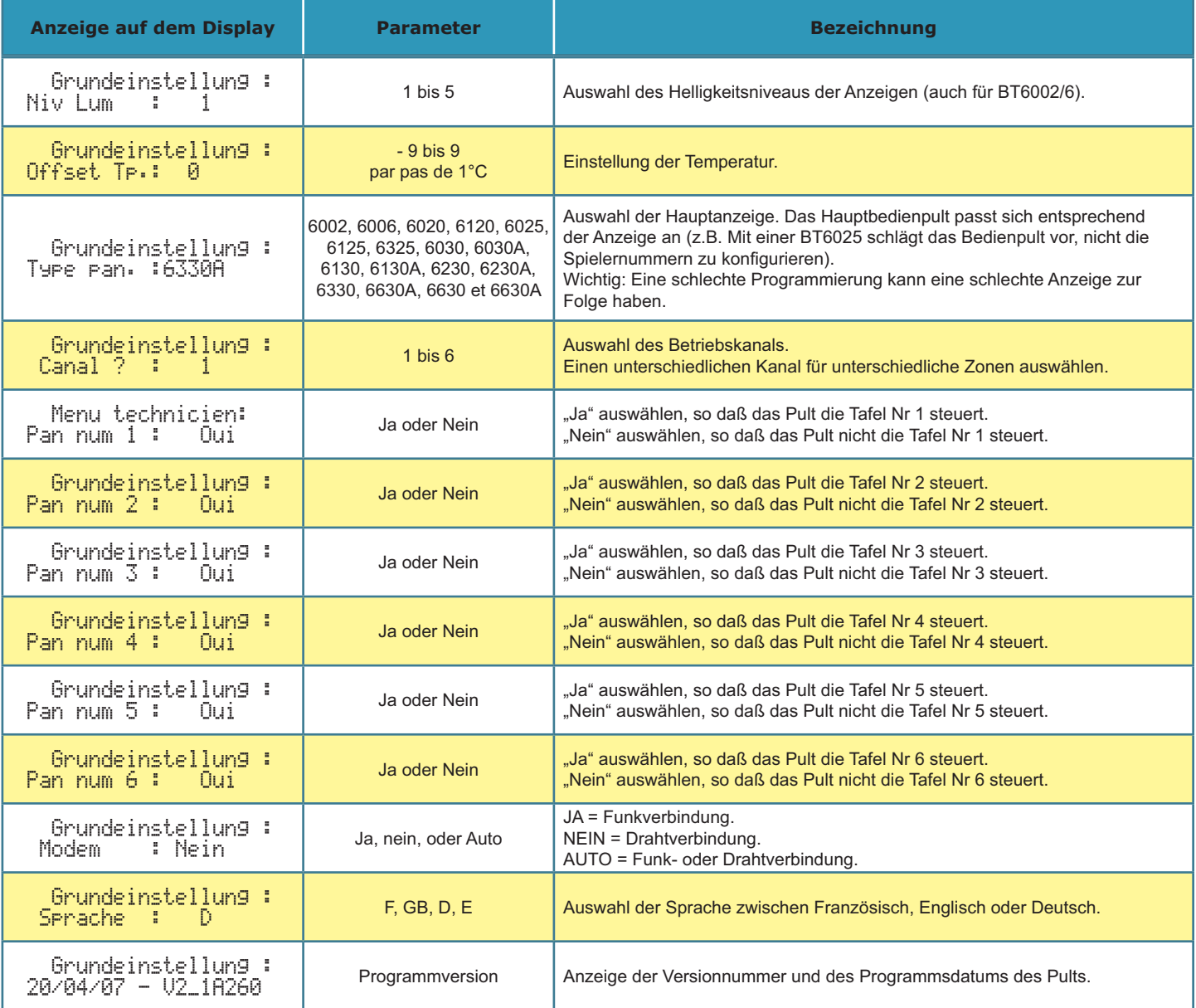

*Achtung : Ein Hauptbedienpult kann eine Evolution-Anzeige oder eine Master-Anzeige steuern, aber kann nicht eine Evolution und Master Anzeigen zusammen steuern.*

### **11. Mehrzonenbetrieb**

*Diese Funktion erlaubt, in einer Anlage mehrere Tafeln zusammen oder separat funktionieren zu machen.*

- 1/ Prüfen Sie, dass jede Tafel eine unterschiedliche Nummer hat (vgl. Parametrierung der DIP-Schalter Seite 16)
- 2/ Im Teckniker-Menü des Pultes, die Kanalnummer von 1 bis 6 programmieren (vgl Teckniker-Menü Seite 20)
- 3/ Im Teckniker- Menü des Pultes, die Nummern der Tafeln von 1 bis 6 programmieren (vgl Teckniker-Menü Seite 20)
- 4/ Für eine zweite Zone, die unabhängig von der erste ist, benutzen Sie ein zweites Hauptbedienpult mit einer verschiedenen Kanalnummer und programmieren Sie die Nummern der Tafeln.
- 5/ Wie 4/, um bis 6 autonome Zonen zu haben.
- 6/ Ein Pult kann alle die Zonen steuern. Für das, die Pulte für jede Zone ausschalten und "Ja" für alle die Tafelnummern auswählen.
- Nota 1 : Ein Hauptbedienpult kann eine Evolution-Anzeige oder eine Master-Anzeige steuern, aber kann nicht eine Evolution und Master Anzeigen zusammen steuern.
- Nota 2 : Sie können nicht Draht- und Funktafel zusammen benutzen.
- Nota 3 : Eine Tafel kann nicht von mehreren Pulten gesteuert werden.

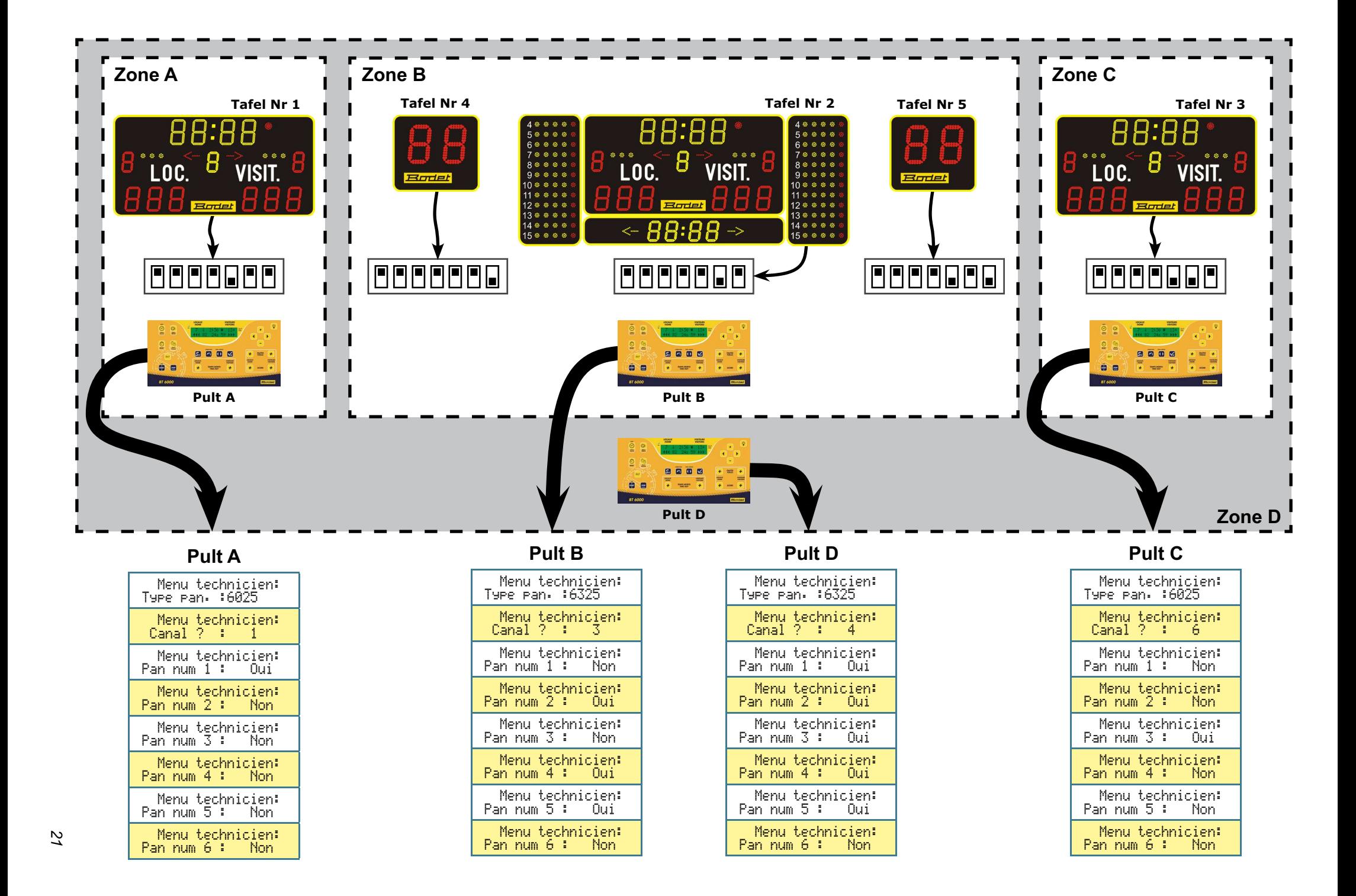